## 倉敷市電子申請サービス 講座の申し込み方法 (市民学習センター版)

平成26年 2月~

## ① 倉敷市電子申請サービスにアクセスします。

https://s-kantan.com/city-kurashiki-okayama-u/offer/offerList\_initDisplay.action

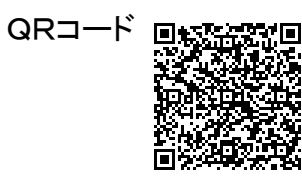

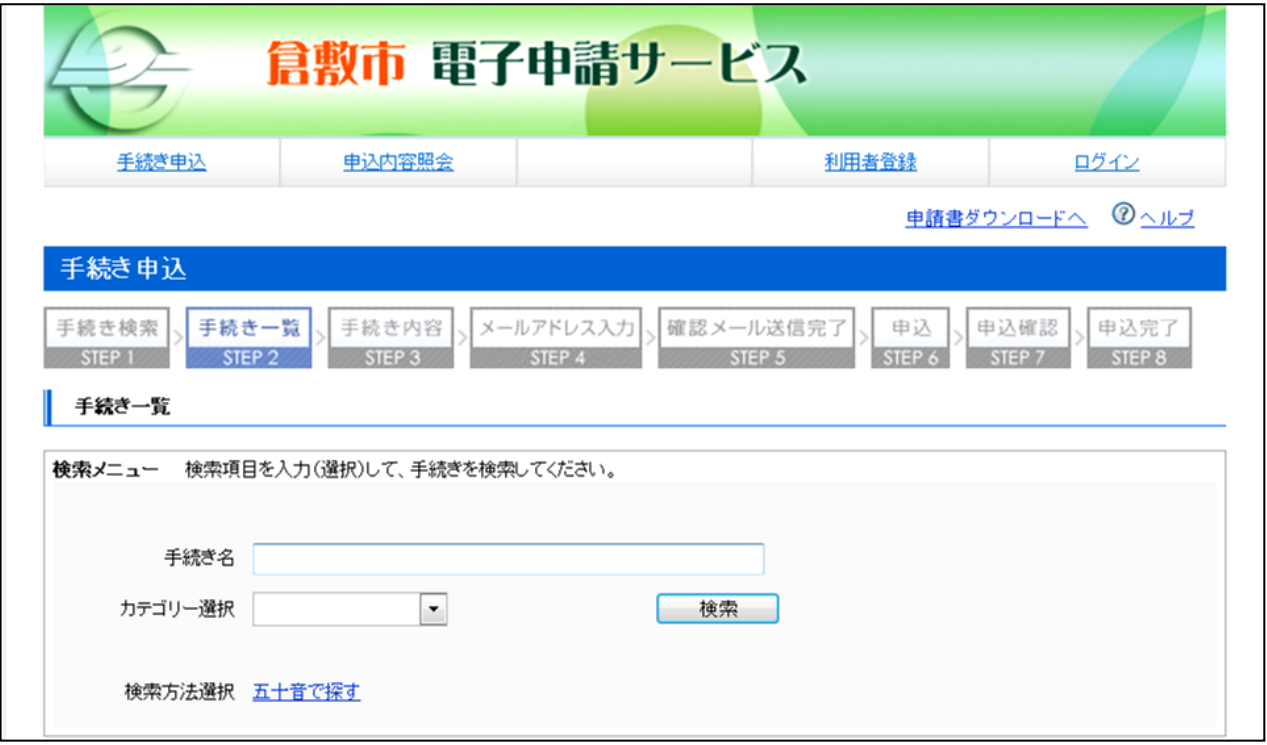

② 「手続き申込」の「検索メニュー」から,申し込みたい講座を検索します。

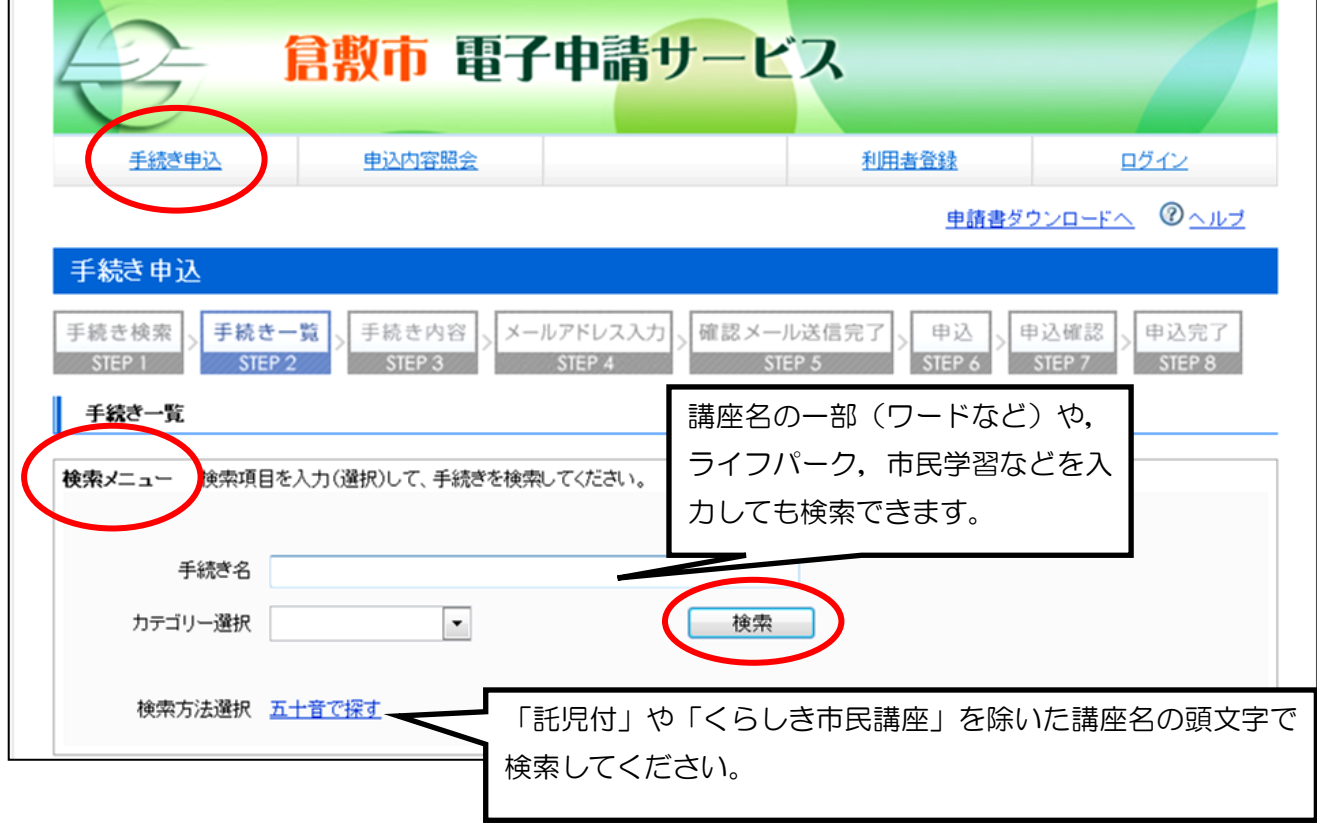

③ 希望講座が表示されたら,講座名をクリックします。

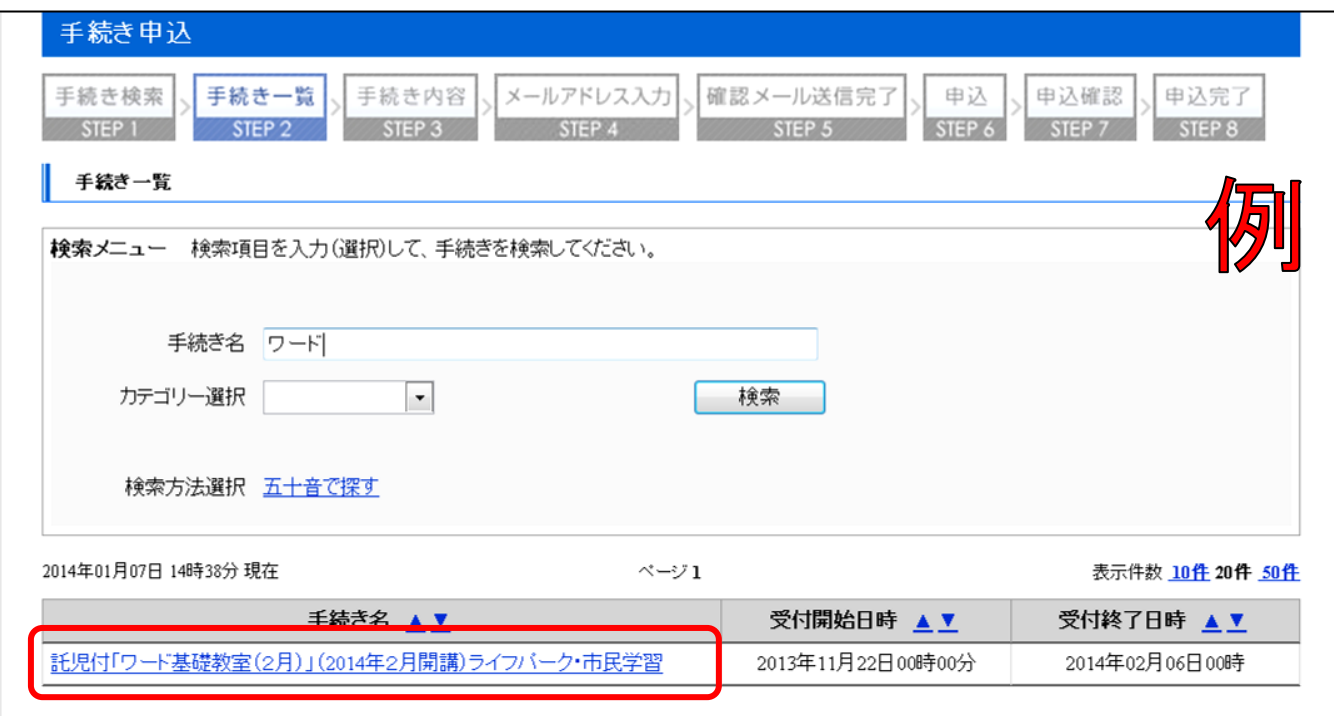

④ 利用者登録が済んでいない方は,「利用者登録される方はこちら」から利用者登録を行っ てください。利用者登録の済んでいる方は、利用者ID(メールアドレス)とパスワードを 入力して、ログインしてください。(1の画面右上の「ログイン」から、あらかじめログイ ンしておくこともできます。)

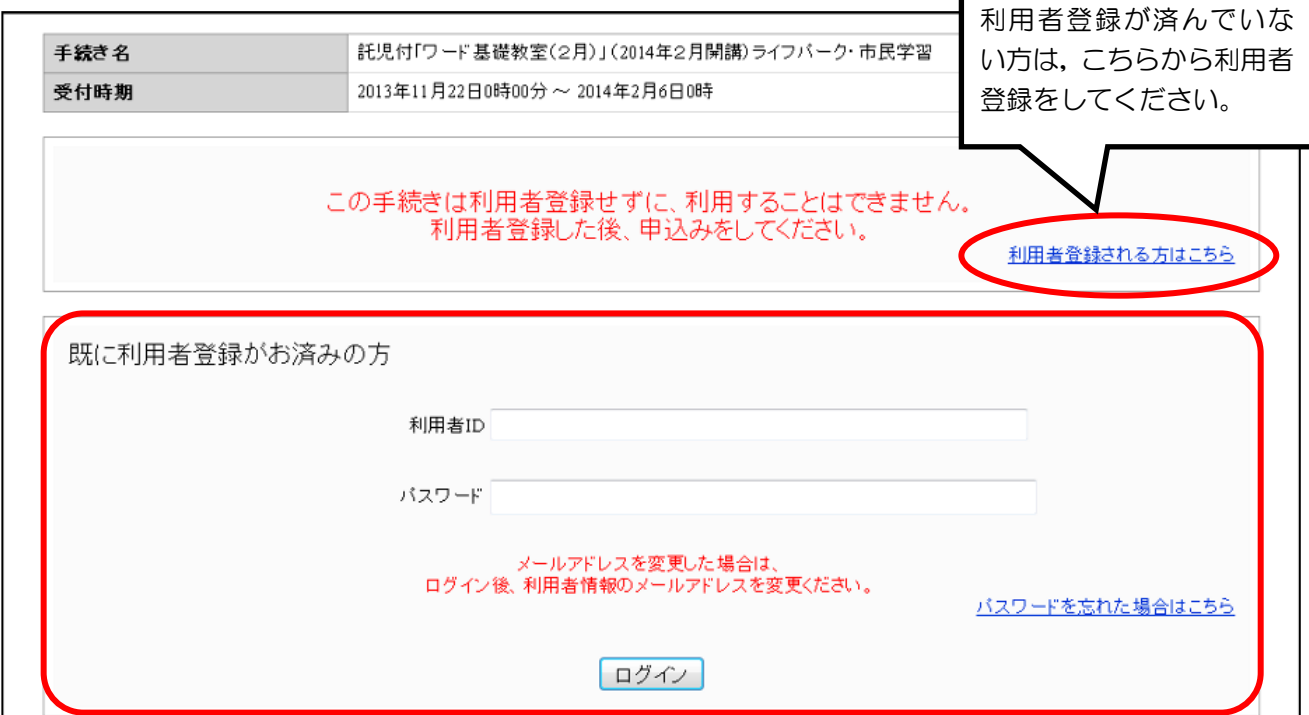

⑤ 表示される講座の説明を確認し,<利用規約>の下の「同意する」をクリックします。

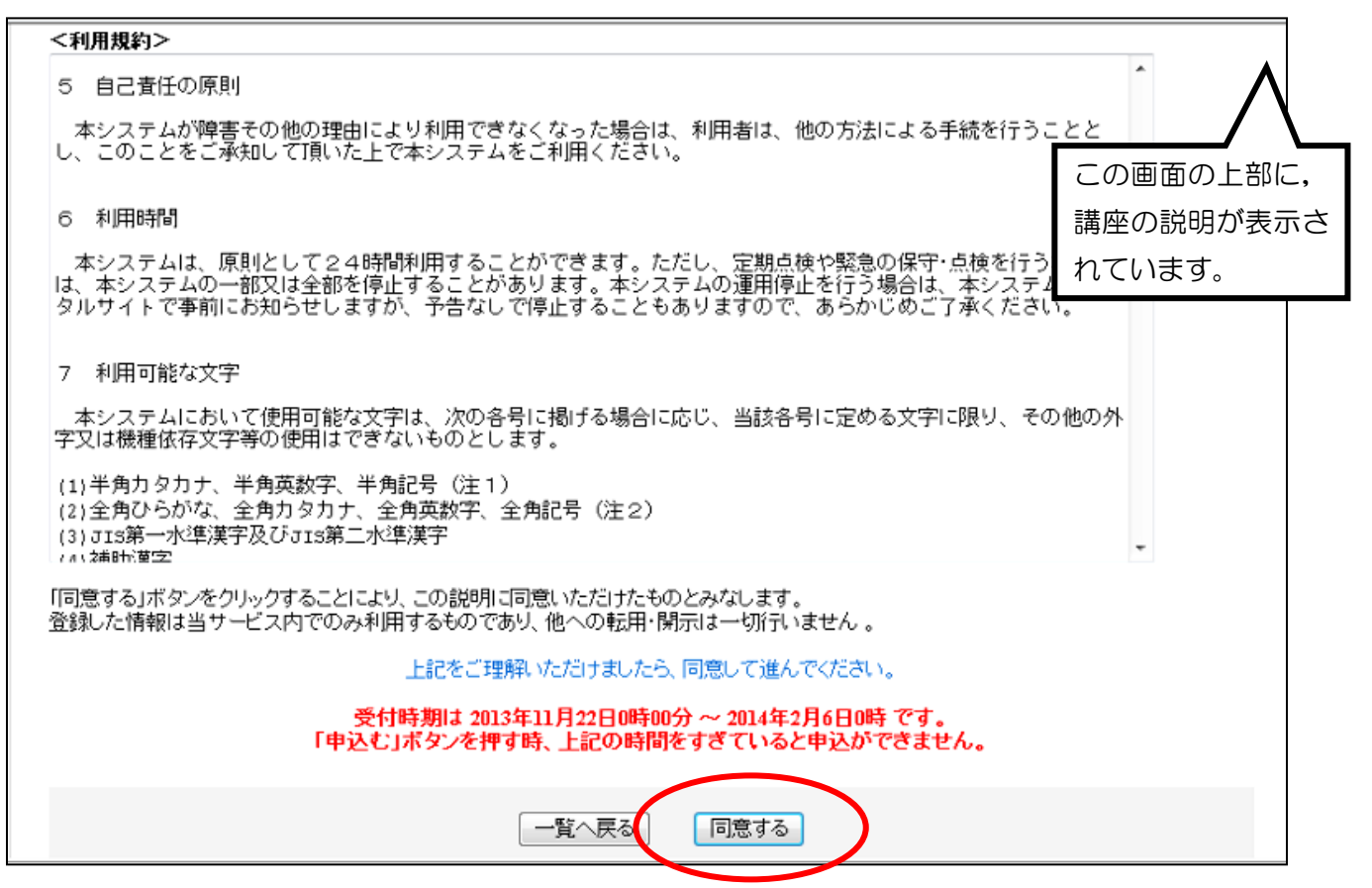

⑥ 画面に従って,必要事項を入力します。

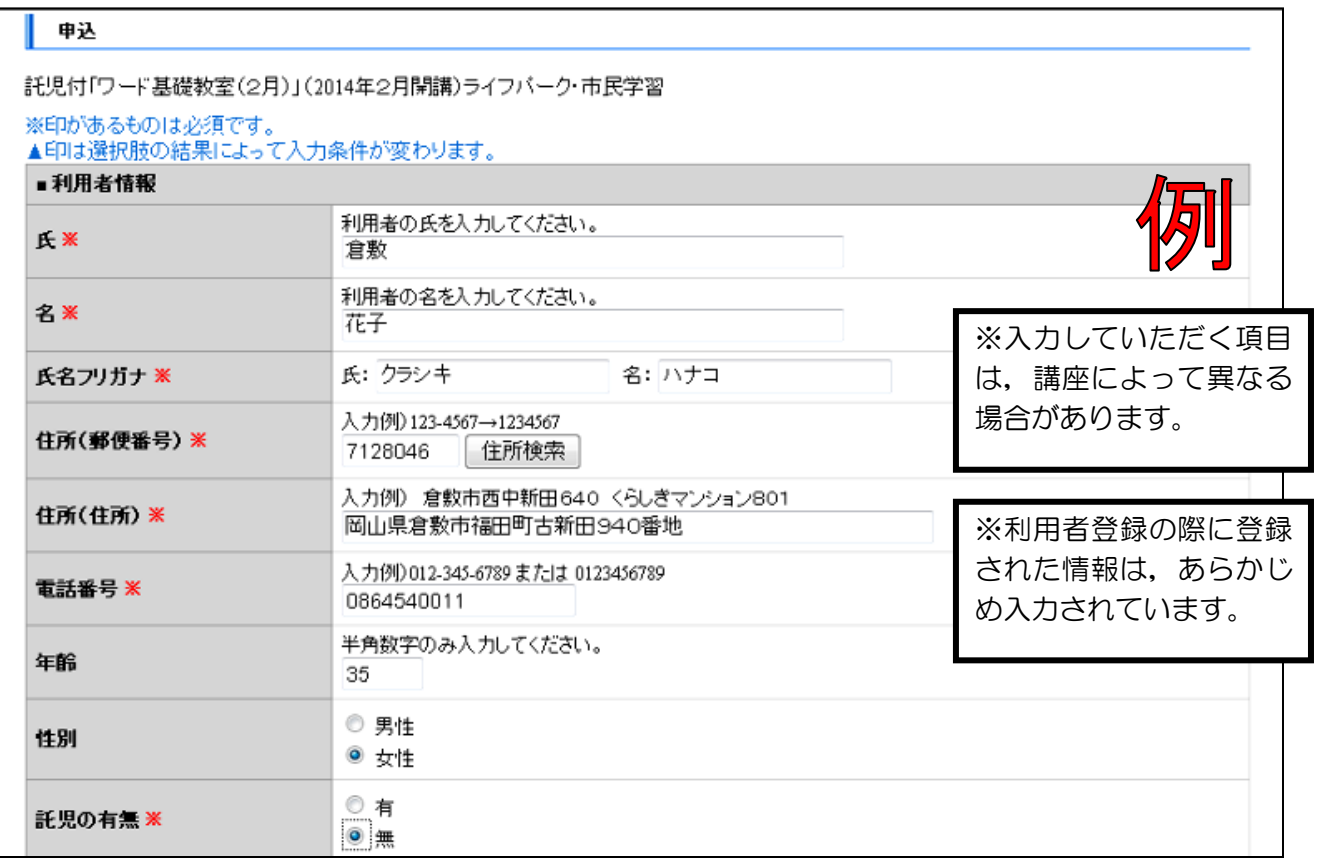

入力が終わったら,画面下の「確認へ進む」をクリックします。

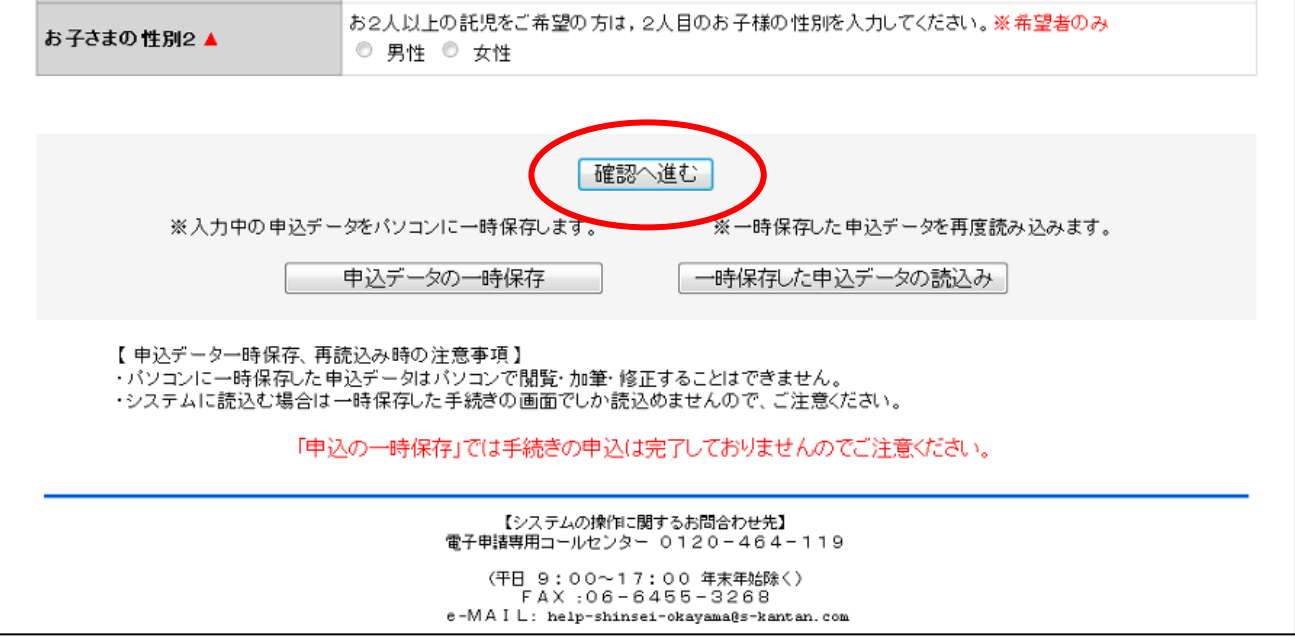

内容を確認して,「申込む」をクリックします。

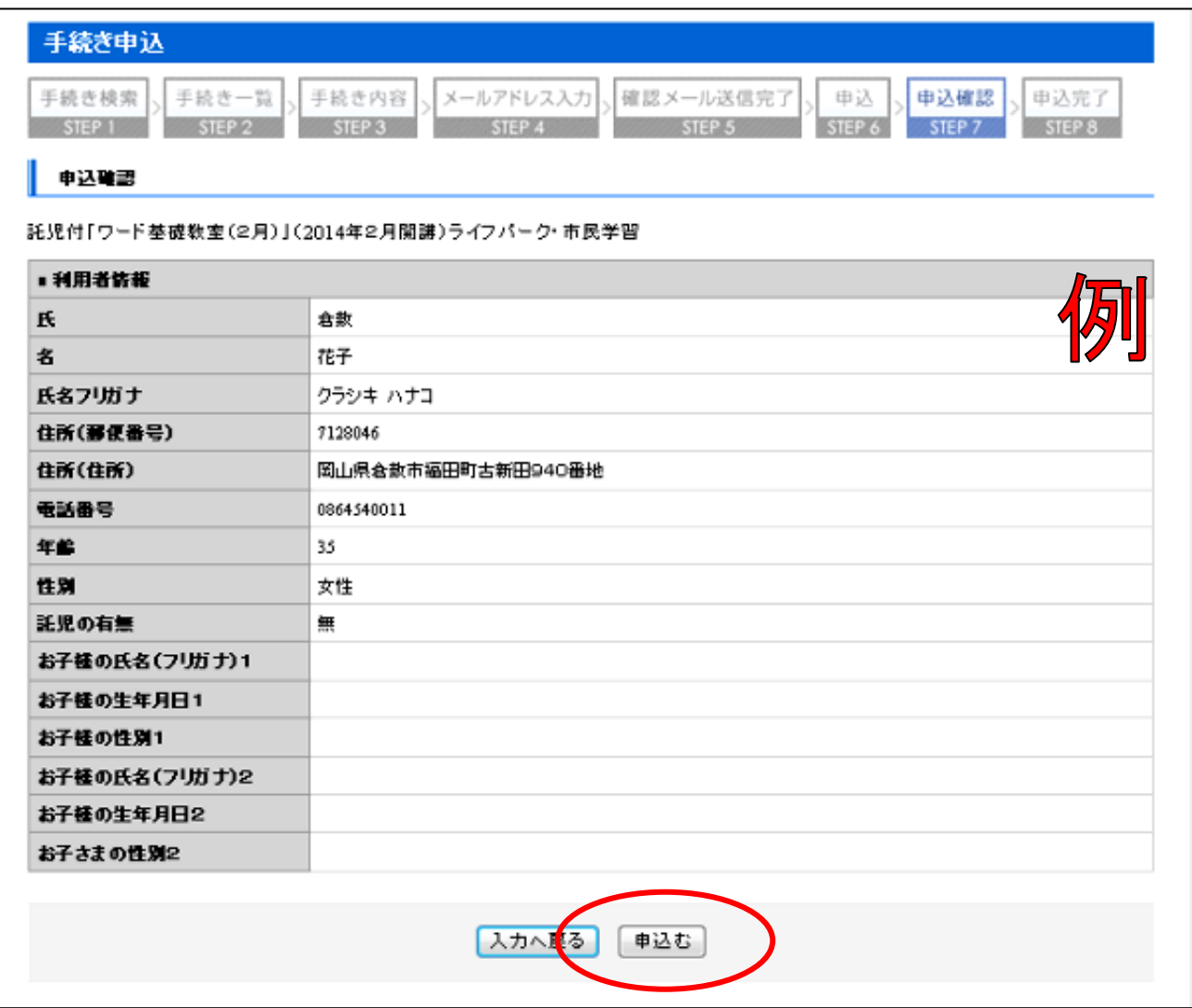

⑨ お申し込みが完了しました。画面を閉じて,終了です。

※入力したメールアドレスに【申込完了通知メール】が届いているかどうか確認してく ださい。

※受講の可否については、締切後にメールにて、入力していただいたメールアドレスへ お知らせします。(メールの送信は,締切日の翌開館日中に行います。)

《メールが届かない場合》

- ・入力していただいたメールアドレスが誤っている可能性があります。半角,大文字,小文字な ど,正確に入力してください。
- ・パソコンからのお申し込みの場合,メールが迷惑メールと判断されて,自動的にゴミ箱フォル ダに入っていることがあります。

・携帯電話からのお申し込みの場合,迷惑メール対策等の受信設定によって,メールが届かない ことがあります。「city-kurashiki@s-kantan.com」と「@city.kurashiki.okayama.jp」からのメ ールが届くように,受信拒否設定を解除してください。

## 【お問い合わせ先】

## ライフパーク倉敷 市民学習センター ☎086-454-0011